# Configuration du Logitech Harmony™ pour le Velbus

Lancer le logiciel de configuration Logitech Harmony<sup>™</sup> et cliquez sur « Dispositifs ».

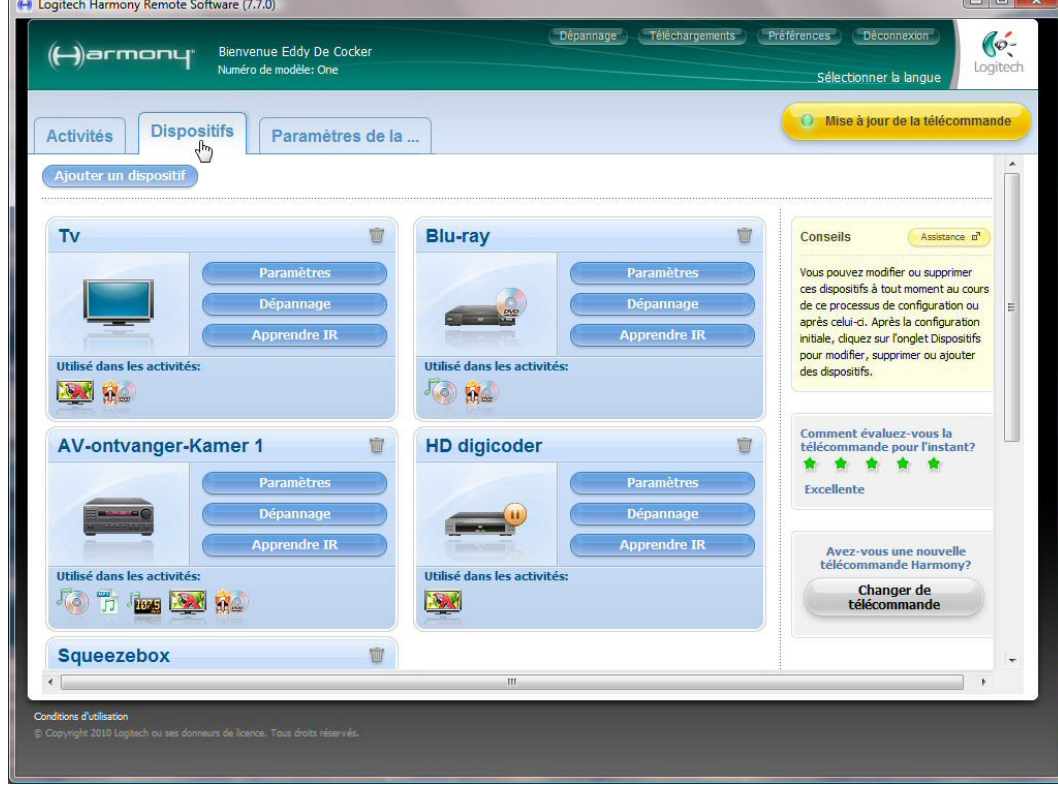

## Cliquez sur « Ajouter un dispositif ».

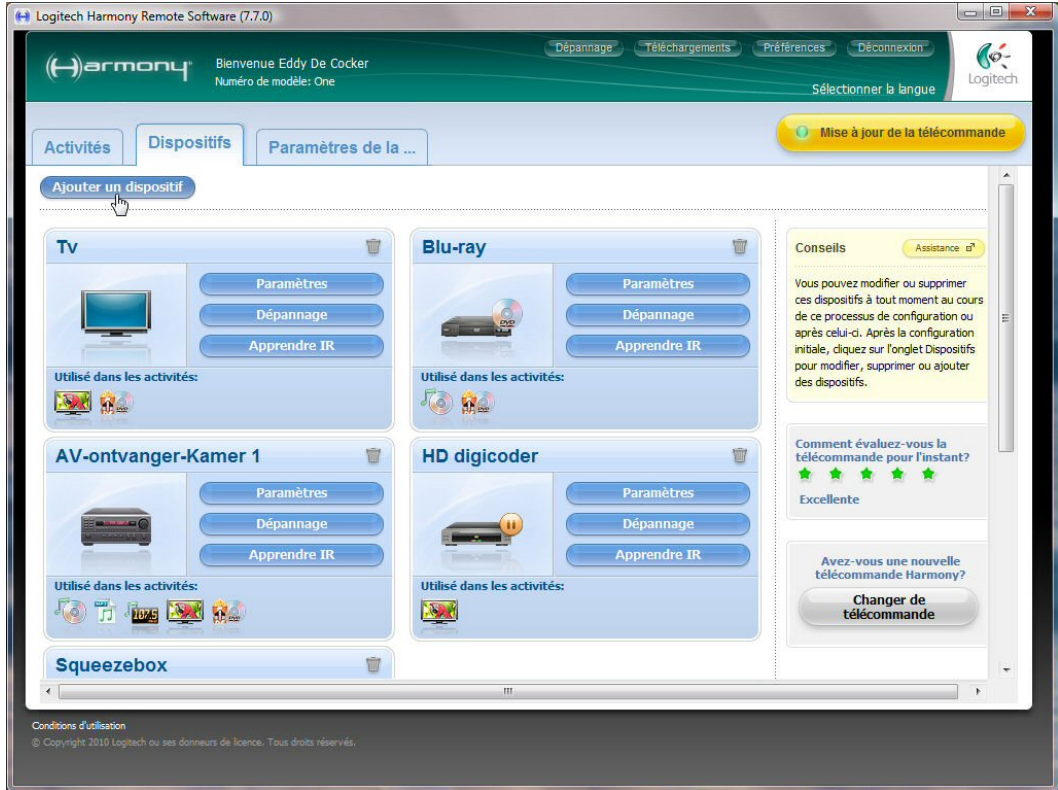

"(Trademark) is either a registered trademark or trademark of Logitech in the United States and/or other countries. All other trademarks are the property of their respective owners.

#### Sélectionnez le dispositif « Domotique » et ensuite « Console d'éclairage ».

(+) Logitech Harmony Remote Software (7.7)

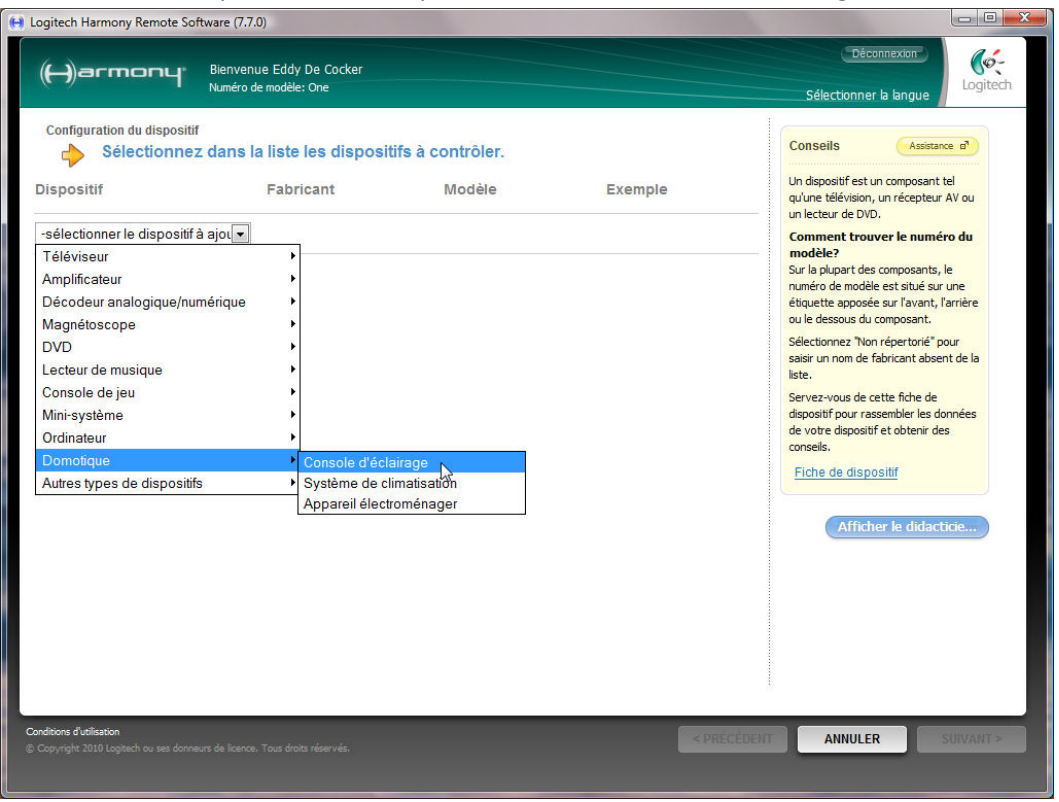

### Sélectionner le fabricant « Velbus ».

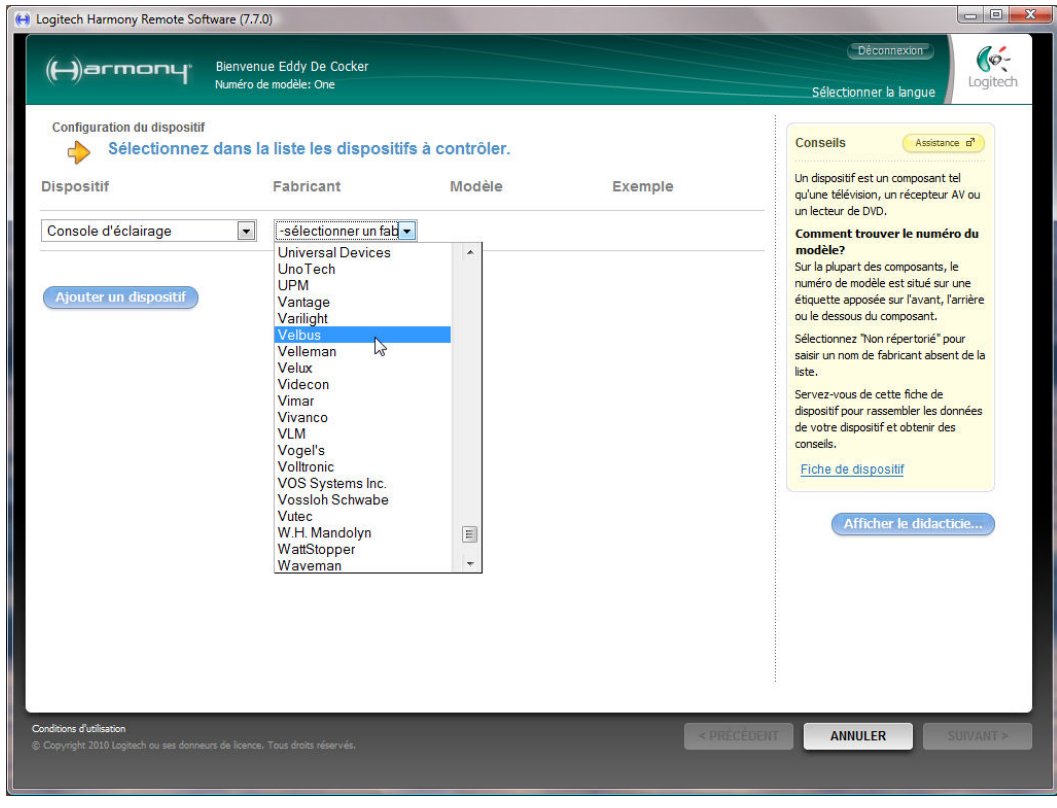

#### Saisissez le modèle « VMB4PD » et complétez l'assistant.

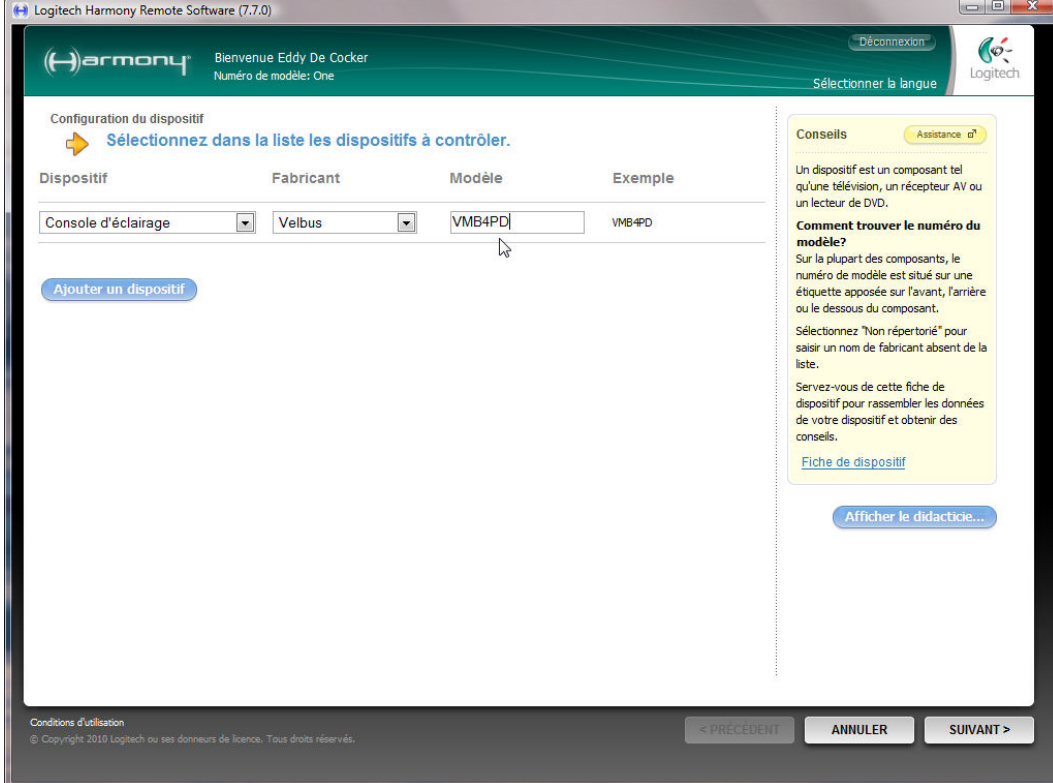

Recherchez l'adresse du panneau de commande VMB4PD que vous désirez piloter avec la télécommande. Le **second chiffre** de l'adresse sert à étiqueter les boutons de commande de la télécommande.

Exemple : Si l'adresse du panneau de commande est de « 1**0** », il sera possible d'étiqueter chaque bouton de commande avec les étiquettes « x**0**-CH1 » à « x**0**-CH8 ». Les boutons de commande restants peuvent être supprimés.

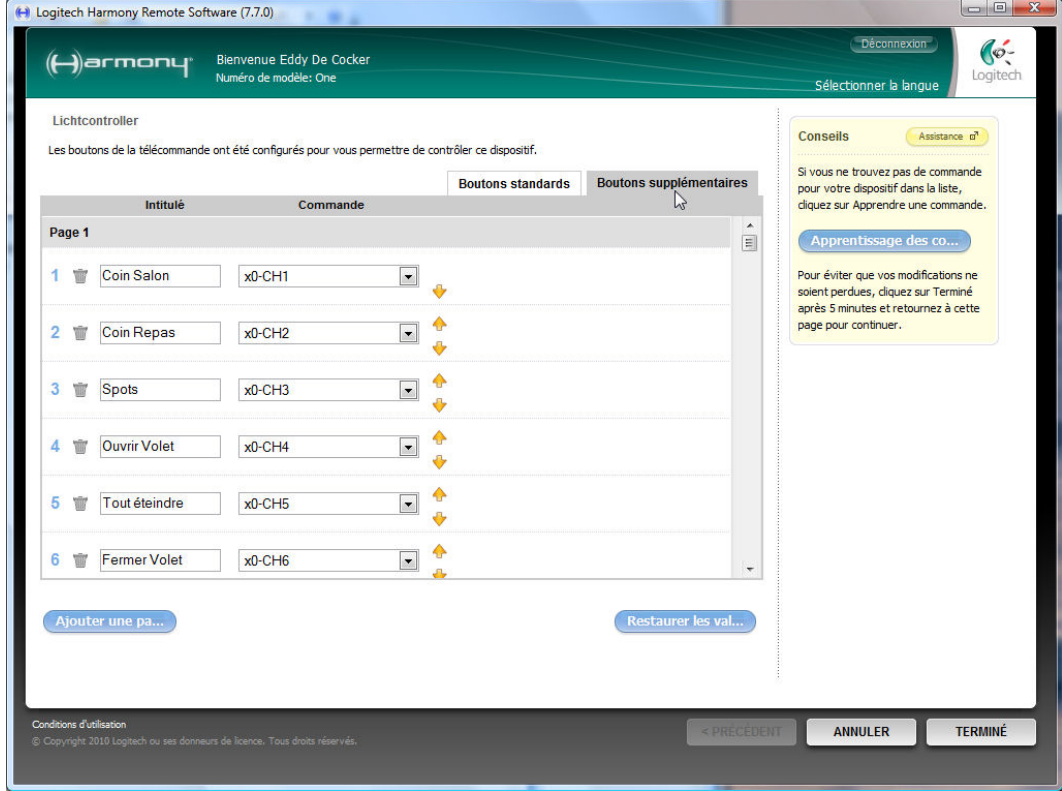

Complétez l'assistant et mettez à jour la télécommande.

"(Trademark) is either a registered trademark or trademark of Logitech in the United States and/or other countries. All other trademarks are the property of their respective owners.